suprema BioStar

Case Study

Time Attendance Set Up

CASE I. Basic T&A Setup

Ver 1.0

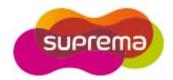

# First STEP - T&A Setup

### 1. T&A Setup and Basic User Process

Although T&A setup details may differ per company, BioStar T&A follows the setup process below.

Stage 1: Setup time & attendance rules

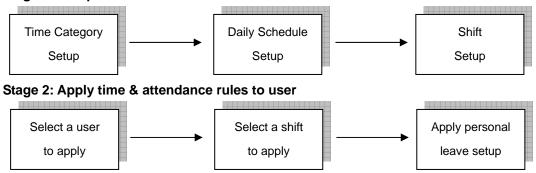

#### <Setup Time and Attendance >

Setup the actual work time & attendance in this stage.

# Step 1. Time Category Setup

- Time Category involves setting the Time Rate according to the schedule and shift.
- Set details for the Time Slot to be applied to the Daily Schedule.
- EX) Regular working time, Over time, Holiday working time, etc.

#### Step 2. Daily Schedule Setup

- Setup a day's start time and rules to check regular time hours.
- Create Time Slots for each work time using the Time Category defined in Step 1.
- For each Time Slot, allocate detailed rules such as Rounding (processing time unit), Grace, etc.

#### Step 3. Shift Setup

- Setup the Daily Schedule per period and create a T&A rule.
- Can be created in daily or weekly cycles, and multiple Daily Schedules can be used.

## <Apply Shift to Users >

Apply completed shift to users in this stage.

- Use the User tab of the Shift to directly select users to apply the shift to.
- Select the Shift for the user using the T&A tab in the User menu.
- Apply Leave reason such as Personal Leave/Sick Leave/Business Trip.

# CASE 1. Basic T&A Setup

### <Time & Attendance Rule scenario>

- 1) 5-day Work Week: Monday/Tuesday/Wednesday/Thursday/Friday
- 2) Regular working time
  - 09:00 ~ 18:00 (Total 9 hours)
  - Work hours aside from regular time are not regarded.
- 3) Late In and Early Out
  - Regard as regular check-in of 09:00 until 09:05 rather than Late In.
  - Processed as Early Out when checking out before 18:00
- 4) Out duty & Office leave
  - No related settings (Event not used for Out duty or Office leave)
- 5) All work hours are indicated in 10-minute units

## <T&A Rule Setup> - Refer to T&A Tutorial CASE 1

- 1) Time Category Setup
- : At least one Time Category necessary as there are no other times aside from the Regular Time
  - Time Category Name: Regular Time
  - Time Rate: 1
  - Rounding: 10 min

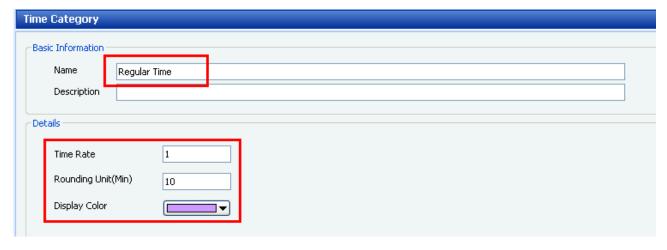

**Time Category – Regular Time** 

### 2) Daily Schedule Setup

: Use 1 Time Slot as there are no shifts other than the Day Time

- Daily Schedule Name: [Day] Regular Time
- Day Start Time: 06:00 (Set day's start time to 06:00)
- First Check-in/Last Check-out: Check (Use first and last authentication as check-in/check-out time)
- Time Slot Setup:
  - a) Set time: 09:00~18:00 (Regular Time)
  - b) Time Category: Regular Time
  - c) Late In/Early Out

Grace(Start): 5 min (Not processed as Late In until 09:05)

Grace(End): 0 min (Processed as Early Out before 18:00)

- d) Rounding (In/Out): 10 min
- e) Affect Result: Use (Time Slot results affect the final daily result)

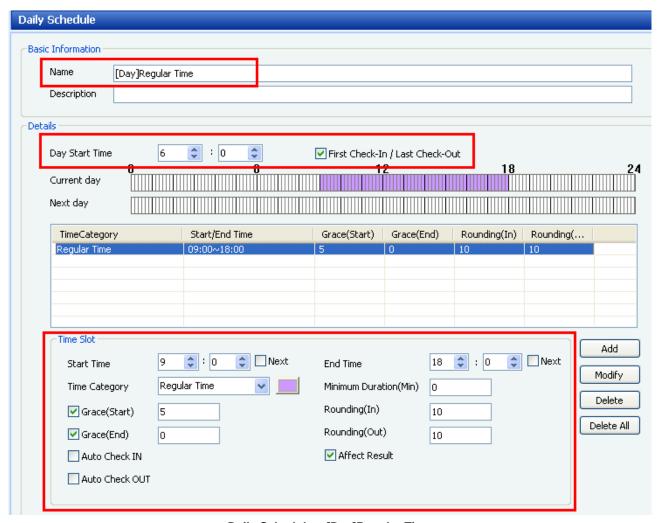

Daily Schedule - [Day]Regular Time

### 3) Shift Setup

- : Same schedule applies to 5-days of the week ([Day]Regular Time).
  - Shift Name: [Weekly]Regular Time
  - Cycle Type: Weekly (Cycle repeats weekly)
  - Start Date/End Date: 2009-01-01 ~ 2009-12-31 (For 1 year)
- Check the Monday/Tuesday/Wednesday/Thursday/Friday boxes and apply [Day] Regular Time to each day.

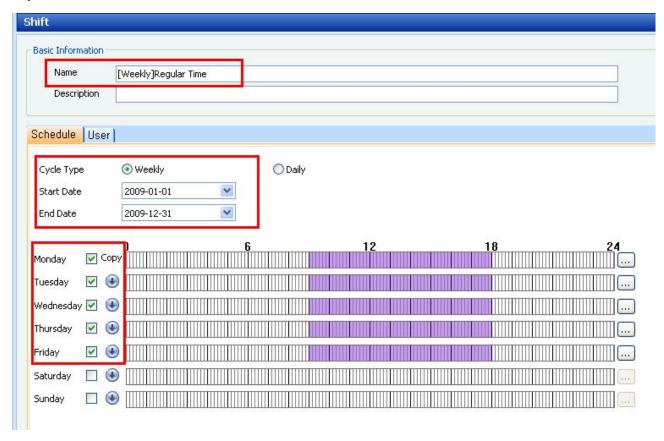

Shift - [Weekly]Regular Time

### <Apply Shift to User >

- 1) Applying Shift to the user in the User menu
- Directly apply Shift to a user using Shift Management under the T&A tab in each user's menu.
- After selecting Shift Management, press the 'add' button and select the Shift to apply in the T&A Tree of the popup.
- 2) Applying Shift by selecting user in the User tab
- -Directly select the users to which the Shift shall be applied to in the User tab under Shift.
- Select the user or group in the 'Add New User' window which pops up when pressing the 'Add' button.

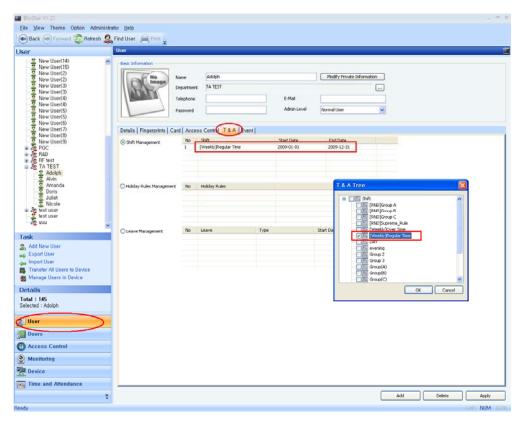

**Apply Shift in User** 

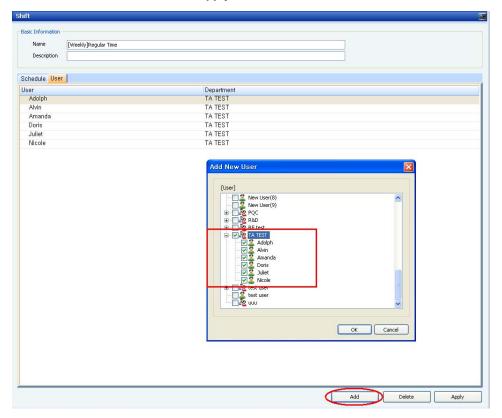

Apply User in the Shift menu

# <Expected Report Results from Case1 Time & Attendance Rules>

Date > 2009/01/09

| User Name | First Check | Last Check | Result      | Regular<br>Time | Work Time |
|-----------|-------------|------------|-------------|-----------------|-----------|
| Amanda    | 8:53        | 18:02      | Normal      | 9:00            | 9:00      |
| Alvin     | 9:03        | 18:05      | Normal      | 9:00            | 9:00      |
| Juliet    | 9:07        | 18:06      | Late In     | 8:50            | 8:50      |
| Doris     | 8:59        | 17:04      | Early Out   | 8:00            | 8:00      |
| Adolph    | 8:45        | -          | Missing Out | 0:00            | 0:00      |
| Nicole    | -           | -          | Absence     | 0:00            | 0:00      |

#### Actual Results>

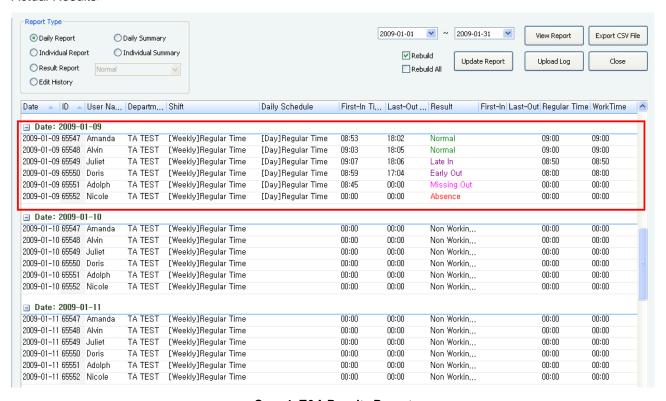

Case 1. T&A Results Report